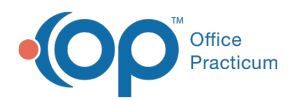

### Important Content Update Message

(official version 20.0.x) is the certified, 2015 Edition, version of the Office Practicum<br>software. This is displayed in your software (Help tab > About) and in the Help Cen We are currently updating the OP Help Center content for the release of OP 20. OP 20 software. This is displayed in your software (**Help tab > About**) and in the Help Center tab labeled Version 20.0. We appreciate your patience as we continue to update all of our content.

# Orders and Workflow Follow-up Tab

Last Modified on 12/09/2019 3:25 pm EST

Version 14.19

## **Overview**

This section of template design demonstrates the edit or addition of follow up tasks associated to a template.

- **Add a Follow up**
- **Edit a Follow up**
- **Delete a Follow up**

### Add a Follow Up

- 1. Review the Follow up tab.
	- Click the **Followup** tab.

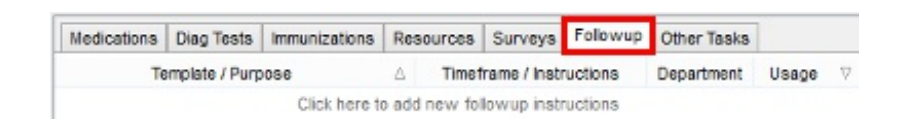

### **Encounter Template Editor: Assess/Plan Followup Tab**

2. Click the **Insert Record** button .

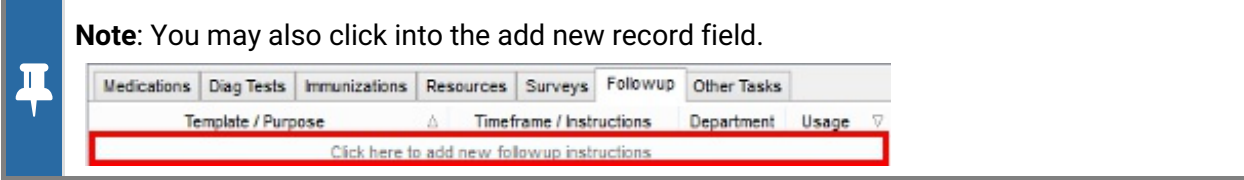

3. Select a follow up**Template** from the Template/Purpose drop-down menu.If there is no template to select for the follow up, you may type in the Template/Purpose field. If a template

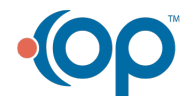

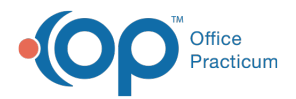

is selected, the appointment will be made using the selected template.

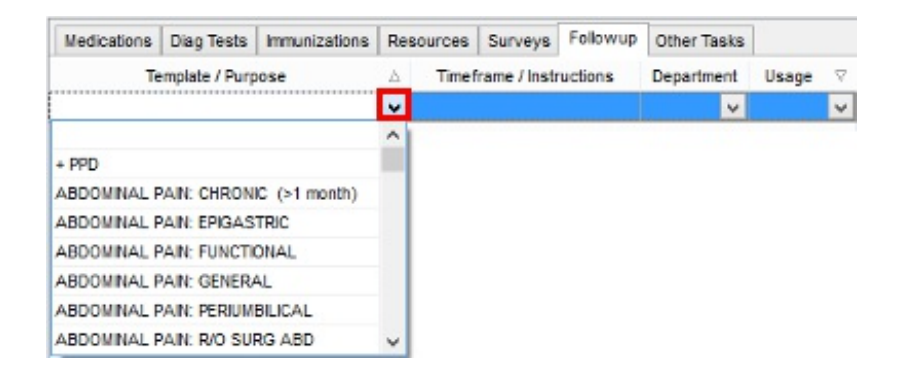

4. Type instruction for follow up in the Timeframe/Instructions field.

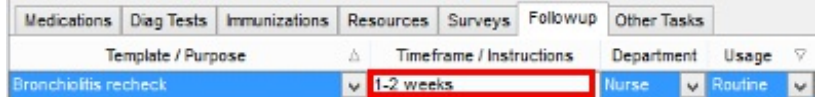

5. Select a **Department** from the drop-down menu.

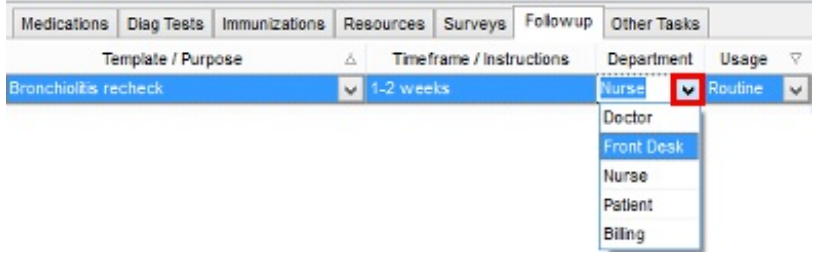

#### **Encounter Template Editor: Department**

6. Click the **dropdown arrow** and select a Usage.

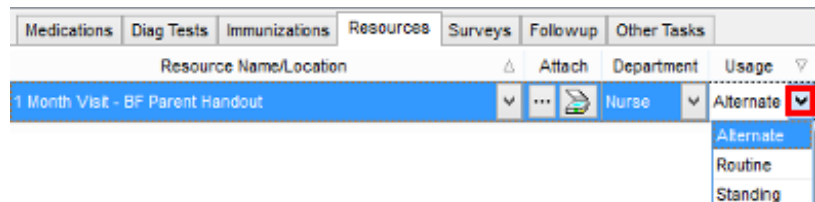

#### **Encounter Template Editor: Usage**

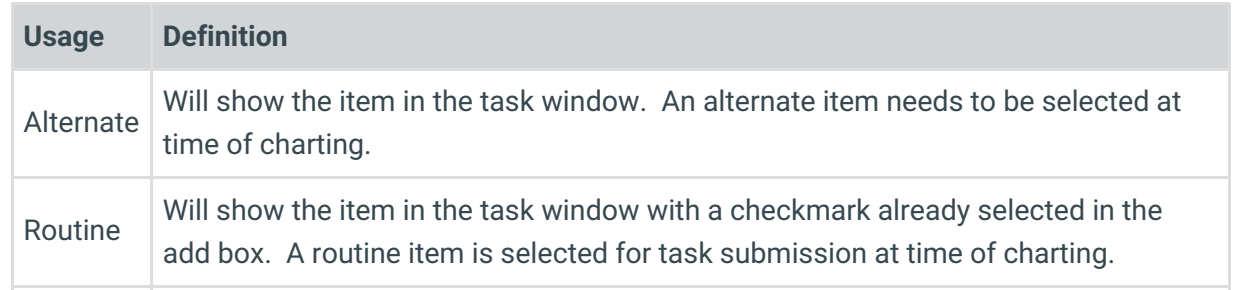

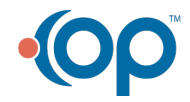

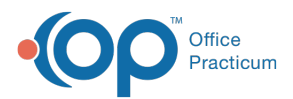

**Ysage**<sub>ng</sub> **Usage Definition** order is submitted as a task to the selected department when the template is used at time of charting.

7. Click the **Post edit** button .

# Edit a Follow Up

- 1. Review the Follow up tab.
	- Click the **Followup** tab.

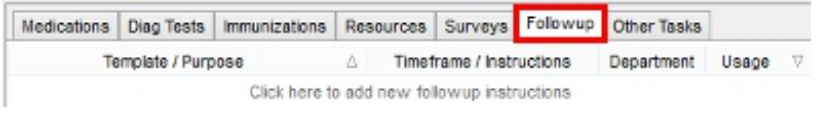

### **Encounter Template Editor: Assess/Plan Followup Tab**

- 2. Click to highlight the follow up to edit.
	- Click the **dropdown arrow** in the Template/Purpose field, select a template or type the purpose.
	- Add or edit the Timeframe/Instructions.
	- Click the **dropdown arrow** in the Department field, select a Department.
	- Click the **dropdown arrow** in the Usage field, select a Usage.
- 3. Click the **Post edit** button .

### Delete a Follow Up

- 1. Review the Follow up tab.
	- Click the **Followup** tab.

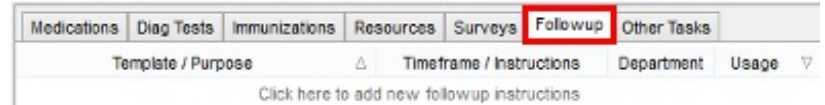

### **Encounter Template Editor: Assess/Plan Followup Tab**

- 2. Click to highlight the follow up to delete.
- 3. Click the **Delete record** button.

Version 14.10

# **Overview**

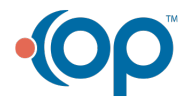

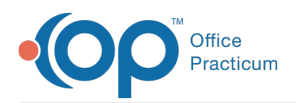

This section of template design demonstrates the edit or addition of follow up tasks associated to a template.

- **Add a Follow up**
- **Edit a Follow up**
- **Delete a Follow up**

### Add a Follow Up

- 1. Review the Follow up tab.
	- Click the **Followup** tab.

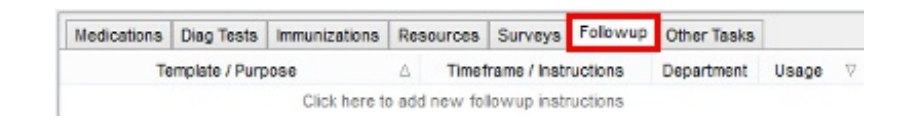

### **Encounter Template Editor: Assess/Plan Followup Tab**

2. Click the **Insert Record** button .

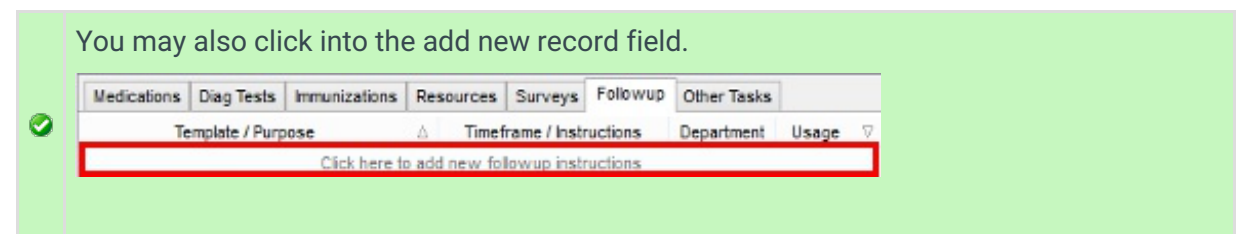

3. Click the **dropdown arrow** in the Template/Purpose field and select a follow up template.

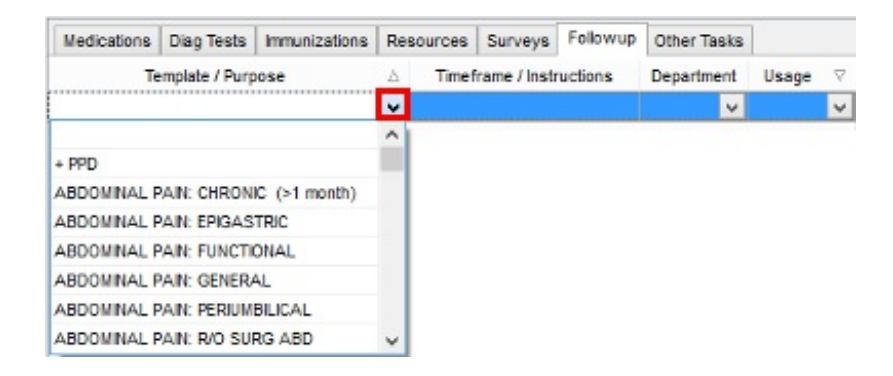

#### **Encounter Template Editor: Assess/Plan Followup Template Selection**

If there is no template to select for the follow up, you may type in the Template/Purpose Ä field. If a template is selected, the appointment will be made using the selected template.

4. Type instruction for follow up in the Timeframe/Instructions field.

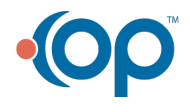

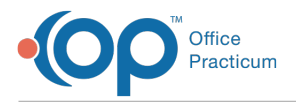

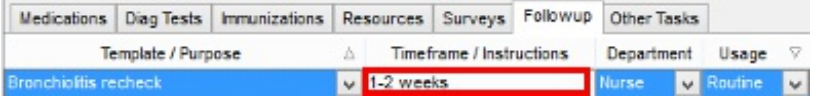

**Encounter Template Editor: Assess/Plan Timeframe/Instructions**

5. Click the **dropdown arrow** and select a Department.

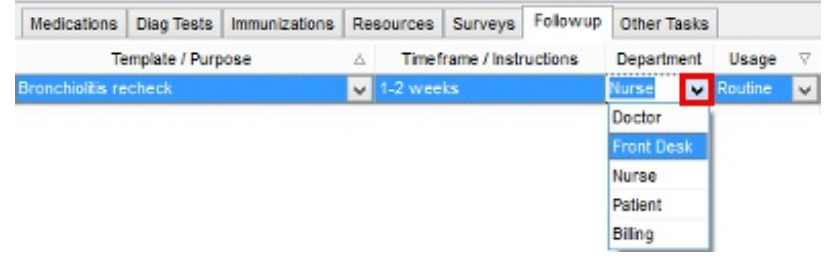

### **Encounter Template Editor: Department**

6. Click the **dropdown arrow** and select a Usage.

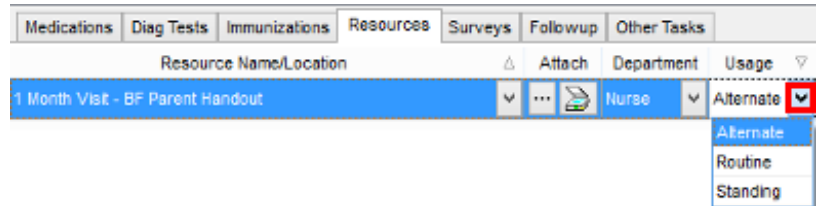

### **Encounter Template Editor: Usage**

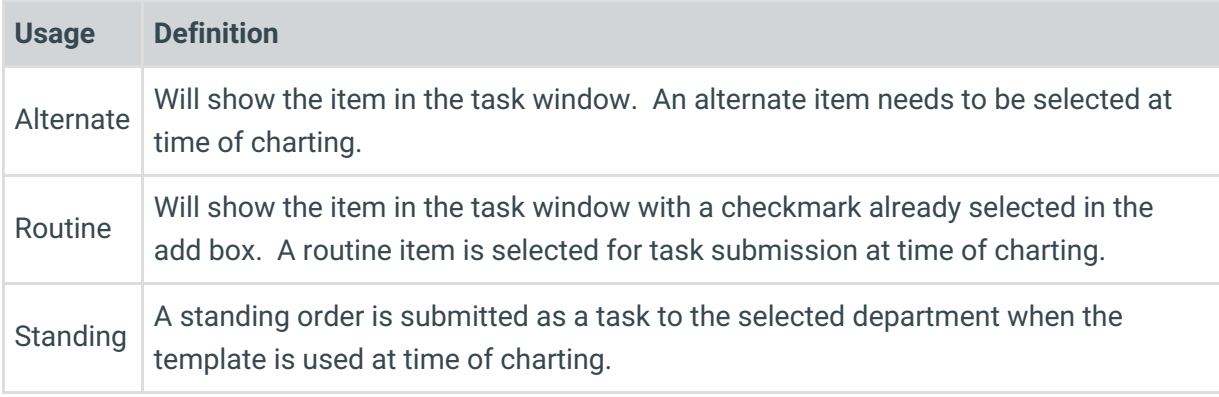

7. Click the **Post edit** button .

## Edit a Follow Up

- 1. Review the Follow up tab.
	- Click the **Followup** tab.

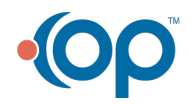

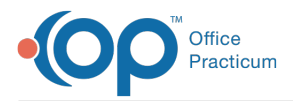

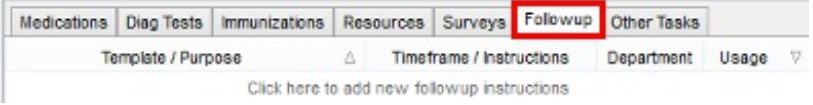

#### **Encounter Template Editor: Assess/Plan Followup Tab**

- 2. Click to highlight the follow up to edit.
	- Click the **dropdown arrow** in the Template/Purpose field, select a template or type the purpose.
	- Add or edit the Timeframe/Instructions.
	- Click the **dropdown arrow** in the Department field, select a Department.
	- Click the **dropdown arrow** in the Usage field, select a Usage.
- 3. Click the **Post edit** button .

### Delete a Follow Up

- 1. Review the Follow up tab.
	- Click the **Followup** tab.

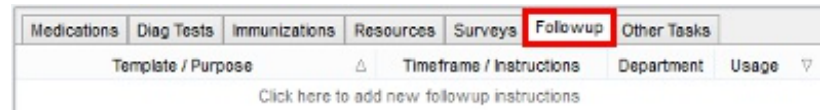

#### **Encounter Template Editor: Assess/Plan Followup Tab**

- 2. Click to highlight the follow up to delete.
- 3. Click the **Delete record** button.

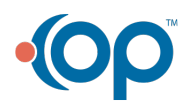